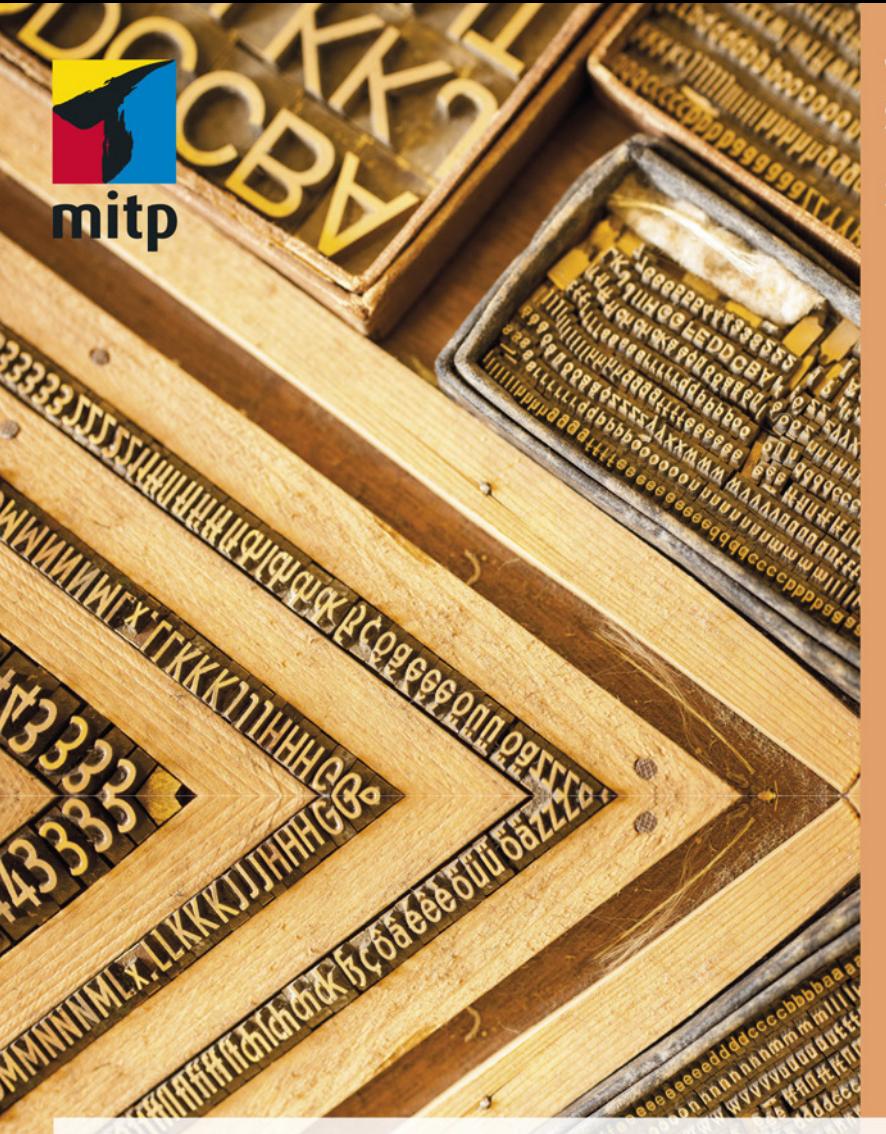

Winfried **Seimert** 2. Auflage

# **Affinity Publisher 1.8** Praxiswissen für Einsteiger

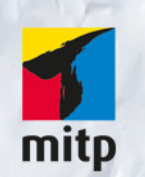

### Hinweis des Verlages zum Urheberrecht und Digitalen Rechtemanagement (DRM)

Der Verlag räumt Ihnen mit dem Kauf des ebooks das Recht ein, die Inhalte im Rahmen des geltenden Urheberrechts zu nutzen. Dieses Werk, einschließlich aller seiner Teile, ist urheberrechtlich geschützt. Jede Verwertung außerhalb der engen Grenzen des Urheberrechtsgesetzes ist ohne Zustimmung des Verlages unzulässig und strafbar. Dies gilt insbesondere für Vervielfältigungen, Übersetzungen, Mikroverfilmungen und Einspeicherung und Verarbeitung in elektronischen Systemen.

Der Verlag schützt seine ebooks vor Missbrauch des Urheberrechts durch ein digitales Rechtemanagement. Bei Kauf im Webshop des Verlages werden die ebooks mit einem nicht sichtbaren digitalen Wasserzeichen individuell pro Nutzer signiert.

Bei Kauf in anderen ebook-Webshops erfolgt die Signatur durch die Shopbetreiber. Angaben zu diesem DRM finden Sie auf den Seiten der jeweiligen Anbieter.

**Winfried Seimert** 

### **Affinity Publisher 1.8 Praxiswissen für Einsteiger**

**2. Auflage**

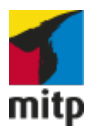

Bibliografische Information der Deutschen Nationalbibliothek Die Deutsche Nationalbibliothek verzeichnet diese Publikation in der Deutschen Nationalbibliografie; detaillierte bibliografische Daten sind im Internet über [<http://dnb.d-nb.de>](http://dnb.d-nb.de) abrufbar.

ISBN 978-3-7475-0223-5 2. Auflage 2020

<http://www.mitp.de> E-Mail: [mitp-verlag@sigloch.de](mailto:mitp-verlag%40sigloch.de?subject=) Telefon: +49 7953 / 7189 - 079 Telefax: +49 7953 / 7189 - 082

© 2020 mitp-Verlags GmbH & Co. KG, Frechen

Dieses Werk, einschließlich aller seiner Teile, ist urheberrechtlich geschützt. Jede Verwertung außerhalb der engen Grenzen des Urheberrechtsgesetzes ist ohne Zustimmung des Verlages unzulässig und strafbar. Dies gilt insbesondere für Vervielfältigungen, Übersetzungen, Mikroverfilmungen und die Einspeicherung und Verarbeitung in elektronischen Systemen.

Die Wiedergabe von Gebrauchsnamen, Handelsnamen, Warenbezeichnungen usw. in diesem Werk berechtigt auch ohne besondere Kennzeichnung nicht zu der Annahme, dass solche Namen im Sinne der Warenzeichen- und Markenschutz-Gesetzgebung als frei zu betrachten wären und daher von jedermann benutzt werden dürften.

Lektorat: Katja Völpel Sprachkorrektorat: Petra Heubach-Erdmann Covergestaltung: Sandrina Dralle, Christian Kalkert Coverfoto: Adobe Stock/Robert Satz: Petra Kleinwegen

## **Inhalt**

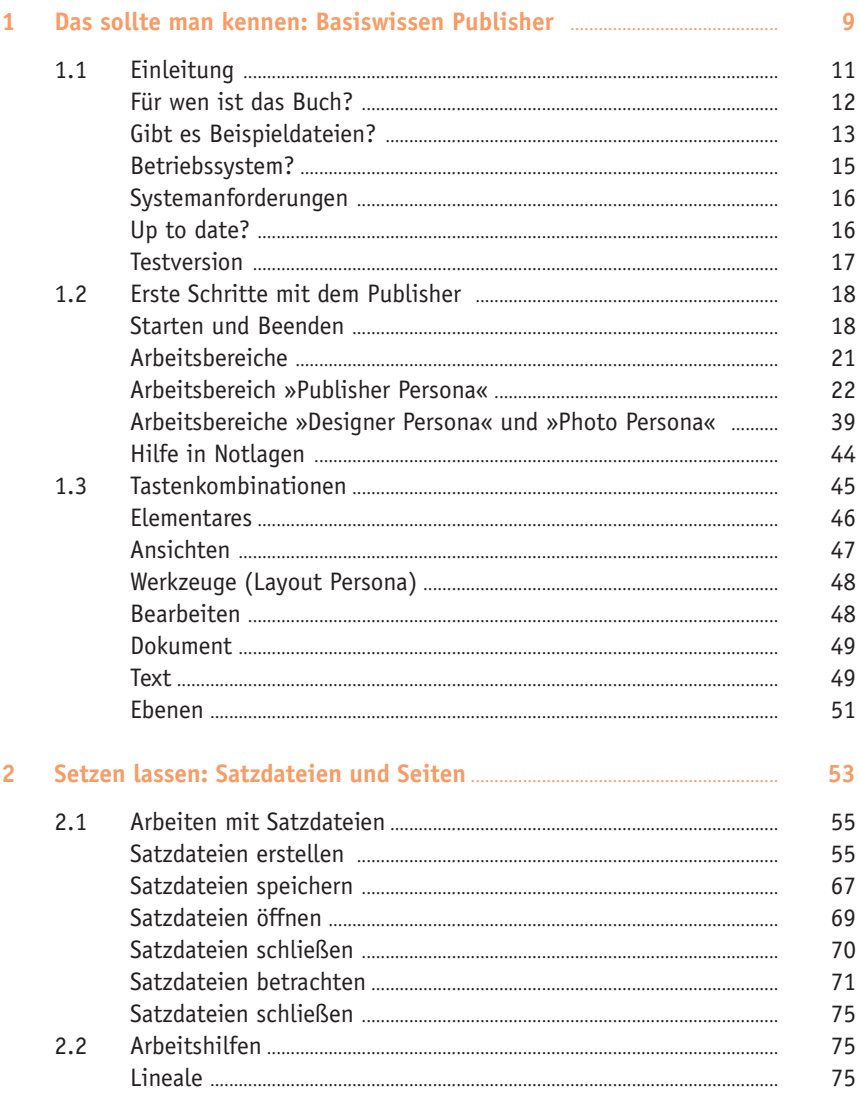

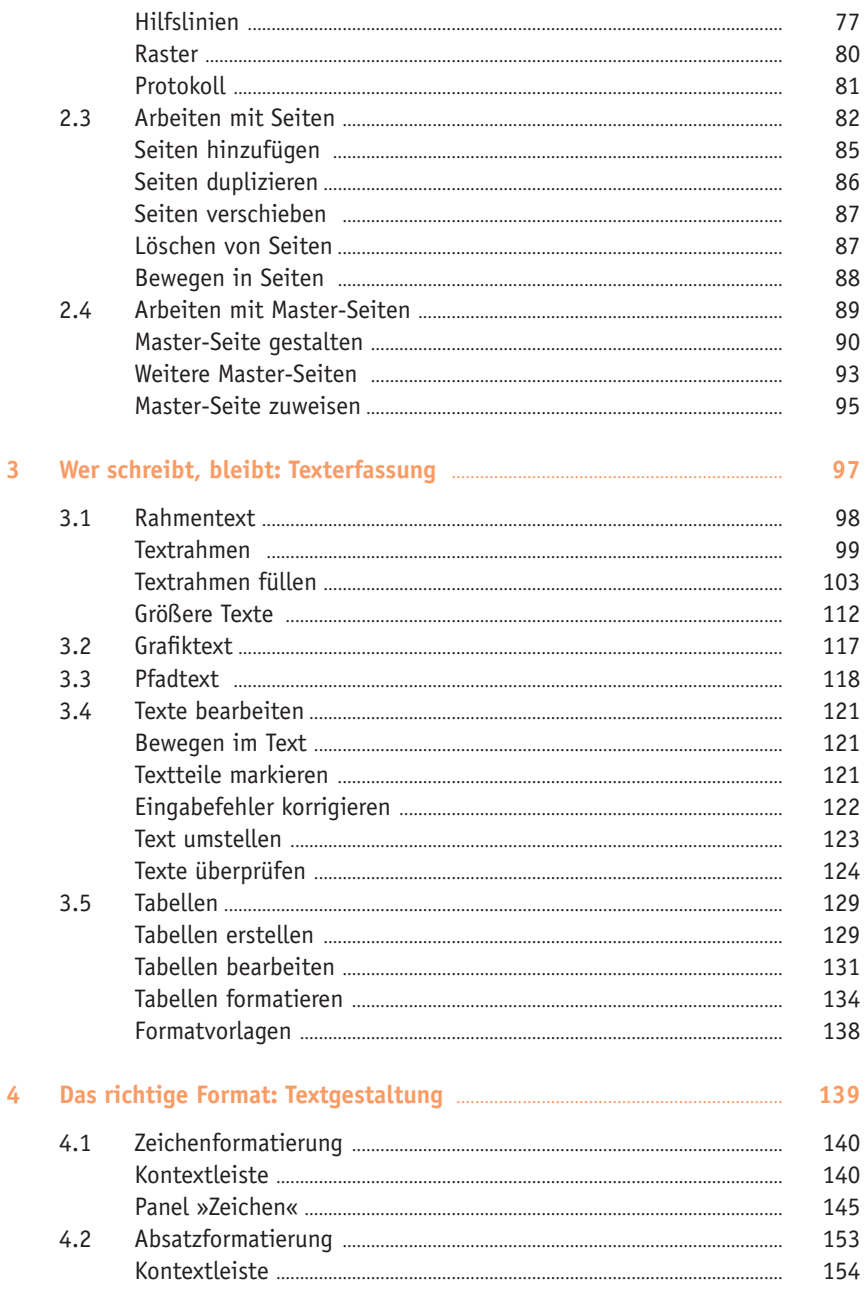

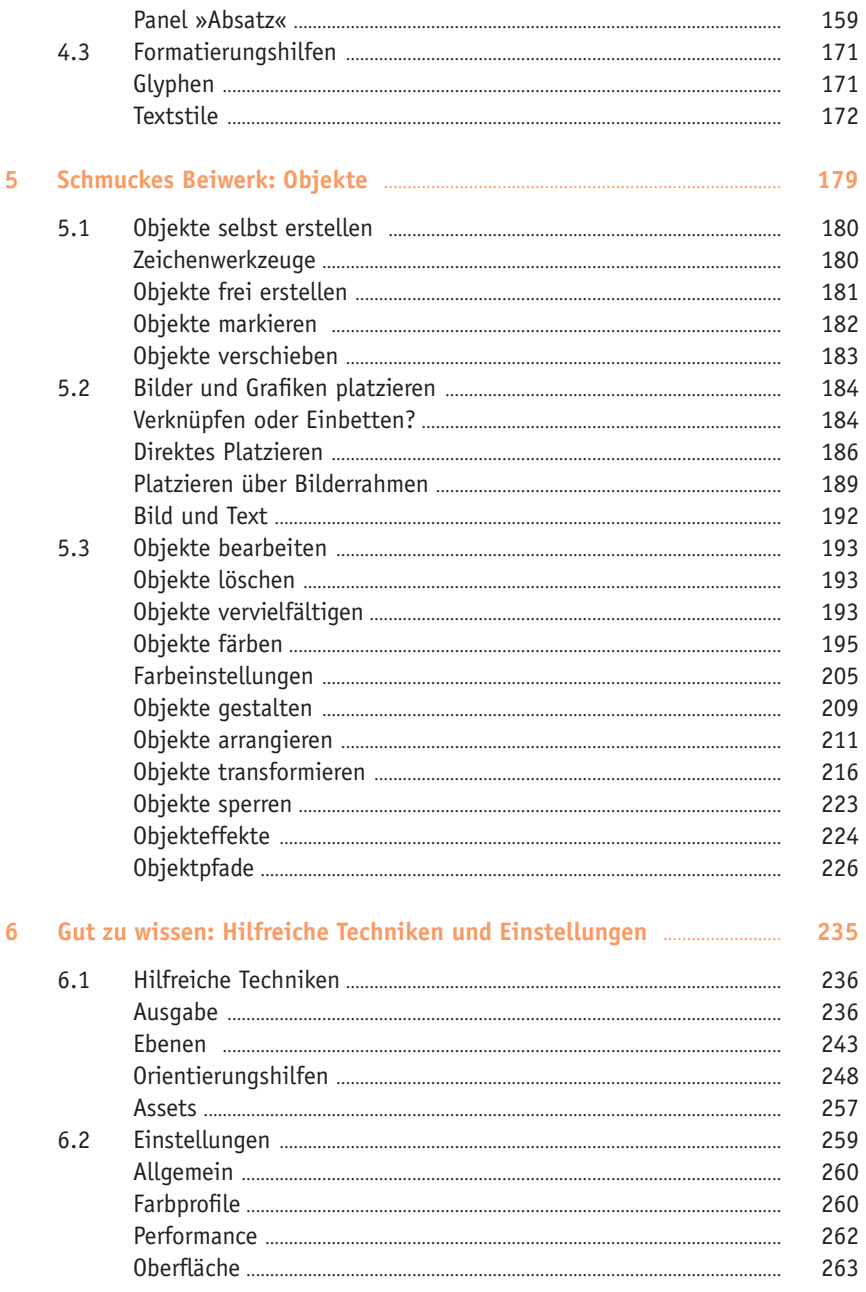

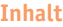

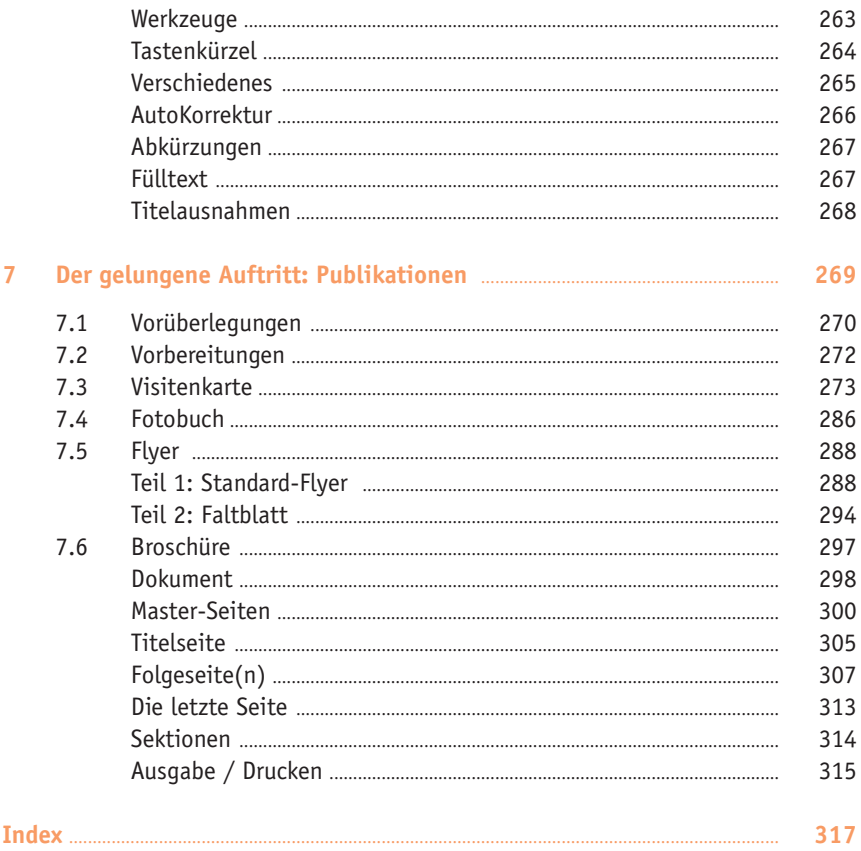

## <span id="page-8-0"></span>**Kapitel 1**

## Das sollte man kennen: **Basiswissen Publisher**

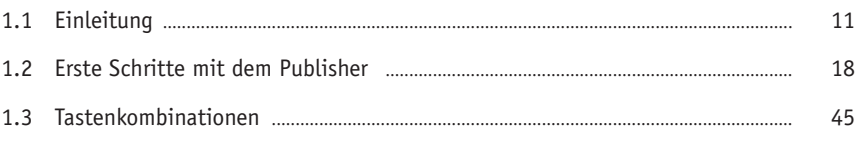

Mit dem Affinity Publisher steht Ihnen ein professionelles DTP-Programm zur Seite, das mit seiner leistungsstarken Kombination aus umfangreicher Funktionalität und kreativer Freiheit ungeahnte gestalterische Möglichkeiten für Layout und Design bietet. Das Programm wurde als cloudfreies Gegenstück zu Adobes InDesign entwickelt. Nicht nur, dass es über einen ähnlichen Funktionsumfang verfügt, es ist zudem auch wesentlich preiswerter. Der Hersteller Serif verlangt keine Abo-Zahlungen, sondern man kann wie gewohnt die Software-Lizenz kaufen und bekommt zudem gegenwärtig alle Updates und Weiterentwicklungen umsonst angeboten. Wie Sie rasch bemerken werden, ist es ein sehr leistungsstarkes Werkzeug, das Ihnen effizient ermöglicht, hochwertige Publikationen für Druck, Web und andere Medien zu erstellen.

Mit dem Publisher ist das Affinity-Trio für Grafik-, Bildbearbeitung und Publishing komplett. Als erster Teil erschien im Oktober 2014 das vektorbasierte Grafik- und Zeichenprogramm Affinity Designer (im Folgenden als *Designer* bezeichnet) als Gegenpart zu Adobes Illustrator. Im Juli 2015 folgte Affinity Photo (im Folgenden als *Photo* bezeichnet), das das Gegenstück zu Adobes Photoshop ist und im Juni 2019 schließlich die erste Version des in diesem Buch behandelten Programms Affinity Publisher (im Folgenden nur noch als *Publisher* bezeichnet).

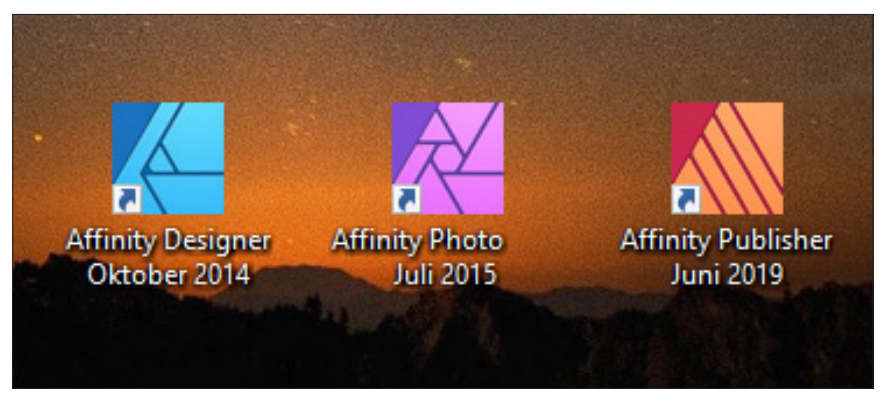

**Abb. 1.1:** Der Publisher ist der Dritte im Bunde (Quelle Serif-Homepage).

Der Publisher, der als Pendant zu Adobe InDesign platziert ist, unterstützt die elementaren Funktionen der Print- und Online-Medienpublishingbranche. Da das Programm – wie schon die beiden Schwesteranwendungen – aber kontinuierlich weiterentwickelt wird, kann man davon ausgehen, dass Serif wohl die in der aktuellen Version fehlende Fußnotenverwaltung in einem der nächsten Updates nachreichen wird. <span id="page-10-0"></span>Publisher ist die erste Anwendung, die direkt in die gesamte Affinity-Suite integriert wurde, weil sie über die Funktion StudioLink mit den anderen beiden Programmen verschmilzt. Verfügen Sie über die beiden anderen Programme, können Sie ohne Wechsel des Programms Bildbearbeitungsschritte mit Photo oder grafische Gestaltungsarbeiten mit Designer direkt an Ihrem Layout vornehmen.

### **1.1 Einleitung**

Seit Anfang der 90er Jahre werden fast alle Publikationen wie etwa Flyer, Broschüren, Plakate oder Bücher komplett am Computer erstellt und in Form einer digitalen Druckvorlage an einen Drucker bzw. eine Druckerei ausgegeben. In diesem Zusammenhang spricht man von *DTP*, was konkret Desktop-Publishing bedeutet und frei mit »Gestalten vom Schreibtisch aus« übersetzt werden kann. Bis dato wurden diese Arbeiten von sogenannten Monteuren erledigt, die mit Schneidemesser und Klebstoff aus kleinen Schnipseln fertige Seiten mit beweglichen Buchstaben am Montiertisch setzten, weswegen man von einer *Satzdatei* spricht.

Mit dem Publisher können alle Arbeiten eines Layouters, eines Setzers, eines Monteurs und eines Grafikers von einer Person an einem Computer durchgeführt werden. Das Programm ermöglicht es, alle Tätigkeiten, die vor dem eigentlichen Druck einer Publikation erfolgen müssen, am PC auf dem Schreibtisch zu erledigen. Nach dem Prinzip *WYSIWYG* (»*What You See Is What You Get*«) können einzelne Seiten oder auch ganze Zeitschriften und Bücher am Bildschirm layoutet werden. Anwender, die bisher nur mit Office-Applikationen (etwa Word oder dergleichen) gearbeitet haben, sollten wissen, dass ein DTP-Programm eine etwas andere Philosophie beim Herangehen an Publikationen verlangt, und beachten, dass das Programm in erster Linie ein Satz- bzw. Layoutprogramm und keine Textverarbeitung ist. Wer jedoch bereits mit Serif-Produkten (etwa dem Designer) gearbeitet hat oder arbeitet, kommt im Allgemeinen sofort zurecht. Es lohnt sich aber in jedem Fall, sich mit der Software auseinanderzusetzen: Mit diesem leistungsfähigen Design- und Produktionswerkzeug lassen sich hochwertige Publikationen in hervorragender Qualität erstellen.

Intention des englischen Herstellers Serif war, dem professionellen Anwender eine Alternative zu Adobe InDesign, das seit Anfang des Jahrtausends den DTP-Markt dominiert, an die Hand zu geben.

<span id="page-11-0"></span>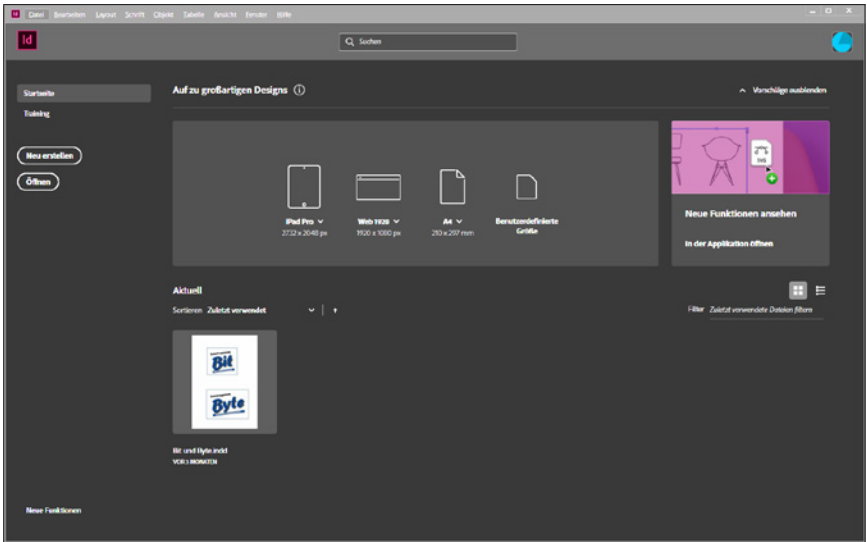

**Abb. 1.2:** Der Platzhirsch Adobe InDesign CC

Und in der Tat, das Grafikbearbeitungsprogramm Publisher, das in diesem Buch behandelt wird, wird sich sicher zu einer ernst zu nehmenden Konkurrenz zum Platzhirsch Adobe InDesign entwickeln. Was die Sache sicherlich beschleunigen wird, ist die Tatsache, dass der Hersteller Serif keine monatlichen Abo-Zahlungen verlangt, sondern lediglich einmalig zur Kasse bittet. Dabei verfügt der Publisher über einen ähnlichen Funktionsumfang wie der Klassiker und steht ihm in vielem nicht nach. Man merkt schnell, dass das Hauptziel der Entwickler ein weitgehend effizienter Workflow war und der zweite Schwerpunkt auf Arbeitskomfort und Geschwindigkeit gerichtet war. Und selbst als Umsteiger werden Sie sehen, dass sich der Publisher sehr viele Grundfunktionen mit dem Klassiker teilt. Darüber hinaus kann man fast sicher sein, dass Serif etwa noch fehlende Funktionen wie die Fußnoten mit einem der kostenlosen Updates oder in der nächsten Version nachreicht, da Sie bereits bei den beiden Schwesterprogrammen seit Erscheinen schon einiges nachgeliefert haben.

### **Für wen ist das Buch?**

Mit den umfangreichen Werkzeugen für Design und Layout können Sie eine breite Palette an Projekten erstellen und veröffentlichen. Der Schwerpunkt dieses Buches wurde auf die vielfältigen visuellen ein- oder mehrseitigen Layouts in beliebigen Seitenformaten gelegt, da diese im Alltag wohl am häufigsten eingesetzt werden. Die Möglichkeiten sind jedoch gewaltig und dementsprechend galt es, eine praxisbezoge<span id="page-12-0"></span>ne Auswahl zu treffen. Das Buch, das Sie gerade in Ihren Händen halten, beschränkt sich bewusst auf die Gestaltung von Druckpublikationen, wie sie bei vielen kleinen und mittleren Unternehmen oder Privatleuten, die ihre Publikationen professionell entwerfen möchten, anfallen. Das Buch ist nicht für passionierte DTP-Profis geschrieben. Es ist auch nicht so konzipiert, dass es Ihnen alle Fragen beantworten wird, sondern es möchte Ihnen so viel grundlegendes, strukturelles Wissen an die Hand geben, dass sich viele Probleme erschließen lassen. Das führt natürlich dazu, dass der ein oder andere Aspekt kürzer ausfällt, als Sie sich das beim Durcharbeiten vielleicht wünschen. Im Allgemeinen sollten Sie aber nach dem Durchlesen über ein fundiertes Wissen verfügen, das Sie zu weiteren Schritten führt. Und ich möchte Ihnen Mut machen, sich mit den nicht selten komplexen Bereichen des gestalterischen Layouts zu beschäftigen.

Um Ihnen die Vorteile des Programms zu demonstrieren und die Funktionsweise näherzubringen, ist dieses Buch zudem größtenteils wie ein Seminar aufgebaut. Dabei werden die meisten praxisrelevanten Programmfunktionen – und das sind gewiss nicht wenige – erläutert. Deshalb kann man dieses Buch von vorne bis hinten durchlesen oder – und das wurde beim Schreiben berücksichtigt – nur kapitelweise. Dabei werden Sie zunächst mit dem Handwerkzeug, der grundlegenden Arbeitsweise und den Funktionen des Programms vertraut gemacht. Es hilft Ihnen meiner langjährigen Erfahrung als Trainer und Dozent nach nicht so viel, wenn Sie nur die Schritte eines Workshops nacharbeiten. Gerade, wenn Sie sich ein wenig Hintergrundwissen, gemischt mit einigen Praxisanteilen, verschafft haben, werden Sie vieles besser verstehen und eigene Probleme lösen können. Dementsprechend unterliegen die einzelnen Kapitel zwar einer chronologischen Reihenfolge, sind aber jeweils in sich abgeschlossen.

### **Gibt es Beispieldateien?**

Dem Buch wurde keine Datendisk beigelegt und damit wurde auch ein bisschen auf Bequemlichkeit verzichtet. Aus vielen Schulungen weiß ich, dass der überwiegende Teil der Teilnehmer – wie sie mir oft bestätigen – am meisten lernt, wenn sie etwas selbstständig anfertigen »müssen«. Eine fertige Beispieldatei, in der Sie lediglich nachschauen, wie etwas gemacht wurde, ist etwas anderes, als wenn Sie eine Satzdatei oder eine Publikation von Grund auf selbst erstellen bzw. bearbeiten. Versuchen Sie einfach, die gezeigten Abbildungen nachzubauen. Falls Sie ähnliche Beispielbilder benötigen, sollte das kein großes Problem darstellen. Zum einen können Sie Bildplatzhalter belassen und zum anderen können Sie sich zu Übungszwecken im weiten Fundus des Internets bedienen und werden ähnlich gelagerte Bilder sicherlich rasch finden. Möchten Sie allerdings eigene Publikationen gestalten, sollten Sie beachten, dass die Bilder im Internet nicht stets frei von Rechten sind und man sie nicht ohne Weiteres einsetzen kann. Doch woher dann die Bilder nehmen? Der sicherste Weg ist gewiss das eigene Fotografieren. Aber nicht immer hat man das richtige Motiv parat. Relativ kostengünstiges und gutes Bildmaterial erhalten Sie über sogenannte Microstockagenturen wie Adobe Stock, Shutterstock, istock, Dreamstime, 123rf oder Photocase. Nachdem Sie sich dort registriert haben, können Sie sogenannte Credits kaufen und damit die gefundenen Bilder bezahlen. Völlig kostenfreie Bilder erhalten Sie u.a. bei pixabay, pexels oder stockata. Weitere Quellen finden Sie gewiss nach Eingabe von Suchbegriffen in Ihrer Suchmaschine.

Darüber hinaus verfügt der Publisher über das Panel Stock, über das Sie sich Stock-Fotos laden können. Hierüber lassen sich bequem passende Fotos für Ihre Publikationen finden.

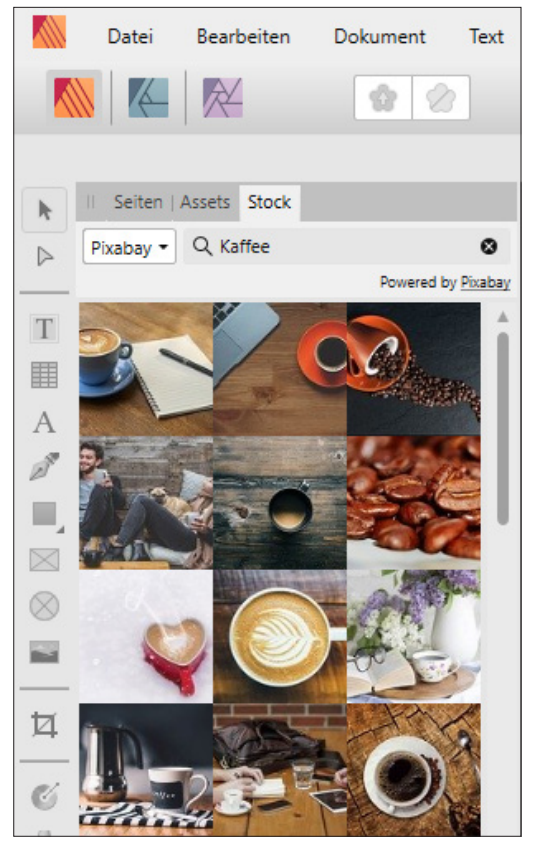

**Abb. 1.3:** Das Panel für Stock-Fotos

### <span id="page-14-0"></span>**Tipp**

Viel mehr Fundstücke erhalten Sie, wenn Sie beispielsweise die englischen Begriffe verwenden. Probieren Sie einmal Kaffee und dann coffee aus.

Der Begriff Stockfotografie rührt übrigens daher, dass die Bilder auf Vorrat (englisch *to have in stock*, also auf Lager haben) produziert werden. Dabei werden meist zwei Arten unterschieden: lizenzfreie Bilder (engl. Bezeichnung *royalty free*) und lizenzpflichtige Bilder (engl. Bezeichnung *rights managed*). Sehr oft werden solche vorproduzierten Aufnahmen über Bildagenturen vertrieben bzw. verkauft. Etwa wie von der Agentur Shutterstock, auf deren Bilder Sie durch Auswahl in der Liste des Panels Stock zugreifen können.

### **Hinweis**

Bei Anbietern, wie etwa Shutterstock, die ihre Bilder gegen Gebühren zur Verfügung stellen, werden die Bilder mit einem Wasserzeichen versehen, solange Sie diese noch nicht erworben haben. Bei Anbietern, die die Bilder lizenzgebührenfrei zur Verfügung stellen, ist das nicht der Fall. Das Originalfoto wird allerdings zunächst in seiner ursprünglichen Auflösung eingefügt, sodass Sie es noch gegebenenfalls nachbearbeiten müssen.

### **Betriebssystem?**

Das Softwareunternehmen Serif entwickelte 2014 das Programm zunächst für die Computer-Produktlinie von Apple. 2016 kam dann die Version für Windows hinzu und bietet seitdem sowohl unter Windows wie macOS die gleichen Funktionen.

Das Buch wurde mit der Windows-Version auf einem Windows-10-Rechner erstellt und dementsprechend finden Sie entsprechende Abbildungen von einem Windows-PC-System. Sollten Sie mit einem Mac arbeiten, so unterscheiden sich die gezeigten Abbildungen im Wesentlichen durch das Apple-typische Aussehen. Die Menüs befinden sich in der Mac-Menüleiste und die Fenster zeigen sich in der Mac-typischen Darstellung. Beim Lesen müssen Sie als Apple-Anwender lediglich darauf achten, statt der nicht existierenden (Strg)-Taste die (Apfel)-Taste (und nicht die (Ctrl)-Taste) und für die [Alt]- im Regelfall die [Wahl]-Taste zu verwenden.

### <span id="page-15-0"></span>**Systemanforderungen**

Um mit dem Publisher arbeiten zu können, genügt erfreulicherweise ein Rechner mit normaler Arbeitsleistung.

Serif selbst schlägt für ein Microsoft-Windows-System folgende Konfiguration vor: Windows 10 (1607 Anniversary-Update oder höher) mit Maus oder äquivalentem Eingabegerät, eine zu DirectX 10 kompatible Grafikkarte oder höher mit Maus oder äquivalentem Eingabegerät. Windows 8.1 und Windows 7 (Service Pack 1) sind ebenfalls möglich, wobei bei Letzterem Aero aktiviert sein muss.

Beim Arbeitsspeicher reichen 2 GB RAM aus, wobei 4 GB RAM empfohlen werden. Bei der Festplatte sollten 593 MB verfügbar sein und es gilt zu bedenken, dass während der Installation zusätzlicher Speicherplatz benötigt wird. Beim Display ist eine Größe von 1280 x 768 oder höher empfehlenswert.

Verwenden Sie ein(en) Mac Pro, iMac, iMac Pro, MacBook, MacBook Pro, MacBook Air oder Mac Mini, dann gelten folgende Abweichungen: Intel 64-Bit Core 2 Duo oder besser (aus 2007), als Betriebssystem sollte Mac OS X 10.11 (El Capitan), 10.12 (Sierra), 10.13 (High Sierra), 10.14 (Mojave) oder 10.15 (Catalina) vorhanden sein. Für das Programm selber werden 1,04 GB verfügbare Festplattenkapazität benötigt, wobei auch hier während der Installation zusätzlicher Speicherplatz erforderlich ist. Das Display (normale, Retina- und DCI-P3-Displays mit erweitertem Gamut) sollte eine Displaygröße von 1280 x 768 oder höher haben.

Wenn diese Voraussetzungen gegeben sind, kann es mit der Installation losgehen. Diese ist rasch erledigt und gleicht im Wesentlichen der Installation anderer Programme. Die Installation des Publishers ist absolut problemlos und einfach zu erledigen. Sie werden durch die einzelnen Schritte geführt und müssen im Regelfall nur auf die Schaltfläche Weiter klicken.

Im Prinzip müssen Sie nur Ihre (Bestell-)E-Mail-Adresse und den Produktschlüssel eingeben und schon kann es losgehen. Ein Onlinekonto oder eine entsprechende Anmeldung ist nicht nötig.

### **Up to date?**

An dem Publisher wird ständig gearbeitet und ab und an gibt es eine neue Version. Windows-Nutzer werden automatisch durch ein Hinweisfenster zu einem Update aufgefordert, wenn sie ihre App das nächste Mal öffnen. Mac-Freunde finden die aktuellste Version im Store.

<span id="page-16-0"></span>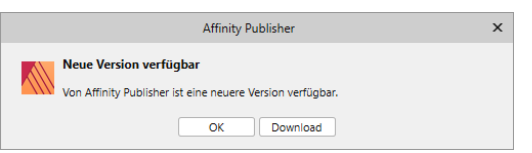

**Abb. 1.4:** Es gibt was Neues!

Besitzer beider Versionen können das Update natürlich gratis herunterladen. Beachten Sie bitte, dass je nach gewählter Bildschirmauflösung und Programmversion deshalb das Aussehen der Darstellungen auf Ihrem Monitor von den Abbildungen im Buch abweichen kann.

### **Testversion**

Oh, Sie haben noch nicht den Affinity Publisher auf Ihrem Rechner? Dann könnten Sie trotzdem bald loslegen und sich das Programm in Ruhe anschauen, wenn Sie sich nämlich von der Serif-Homepage die kostenlose Testversion für Mac und Windows herunterladen und installieren.

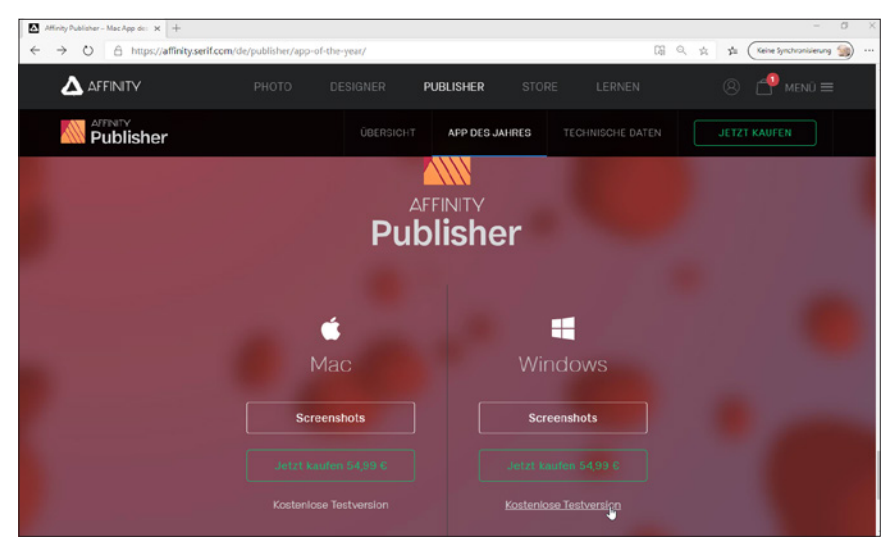

**Abb. 1.5:** Die Testversion des Publishers herunterladen

Steht alles bereit? Dann könnte es jetzt losgehen!

### <span id="page-17-0"></span>**1.2 Erste Schritte mit dem Publisher**

Sie verfügen über das Programm und möchten gleich loslegen? Prima! Dann sollten Sie sich zunächst mit dem grundlegenden Aufbau und der Arbeitsweise vertraut machen und das Programm ein bisschen näher kennenlernen.

### **Starten und Beenden**

Das Starten und Beenden unterscheidet sich je nach verwendetem Betriebssystem ein wenig.

Verfügen Sie über Windows 10, wurde bei der Installation eine entsprechende Kachel im Start-Bildschirm unter dem Buchstaben A angelegt.

Arbeiten Sie mit einem Mac, schauen Sie, ob sich das Programmsymbol im Dock befindet. Falls nicht, dann finden Sie es in der Auflistung der Programme im Finder und können es einfach dorthin ziehen.

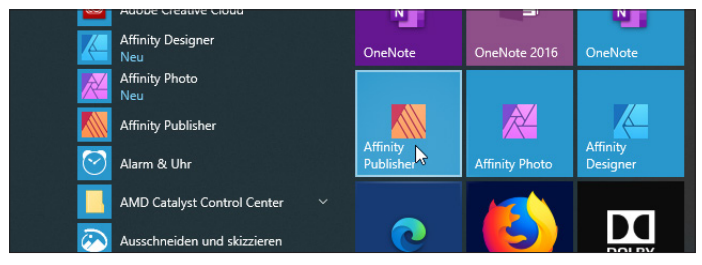

**Abb. 1.6:** Einfach auf die Kachel klicken

In beiden Fällen genügt dann ein Klick auf die Kachel bzw. das Icon und schon kann es losgehen.

Der Startvorgang beginnt. Es wird ein Informationsfenster eingeblendet, das Sie darüber informiert, dass jetzt verschiedene Dienste, Bedienfelder und Zusatzmodule geladen werden (siehe Abbildung 1.7).

Dieser Vorgang dauert beim ersten Mal etwas länger, da hierbei die entsprechenden Einstellungen des Programms vorgenommen werden.

Ist der Vorgang abgeschlossen, befindet sich mittig auf dem Bildschirm das Fenster Willkommen. Möchten Sie darauf beim weiteren Arbeiten verzichten, dann deaktivieren Sie das Kontrollkästchen Dieses Panel beim Start anzeigen. Möchten Sie es zu einem späteren Zeitpunkt wieder betrachten, dann rufen Sie es einfach über die Menüfolge Hilfe|Willkommen auf (siehe Abbildung 1.8).

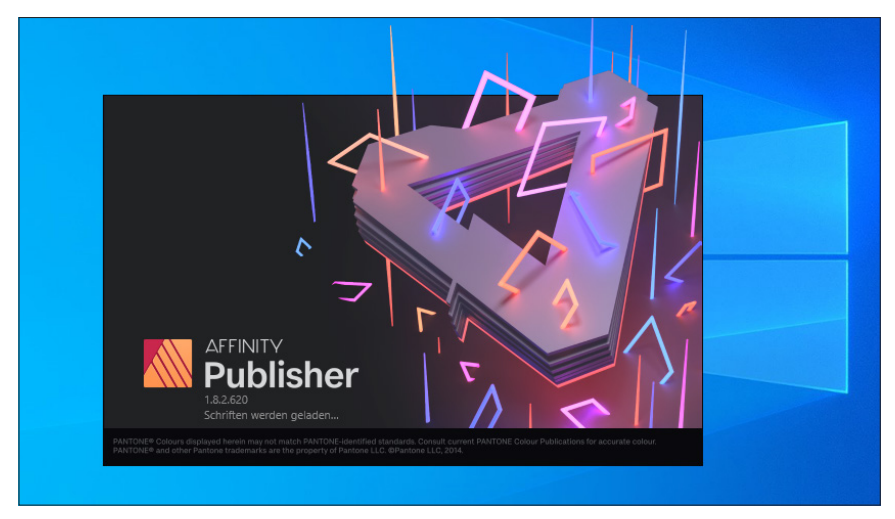

**Abb. 1.7:** Gleich geht es los!

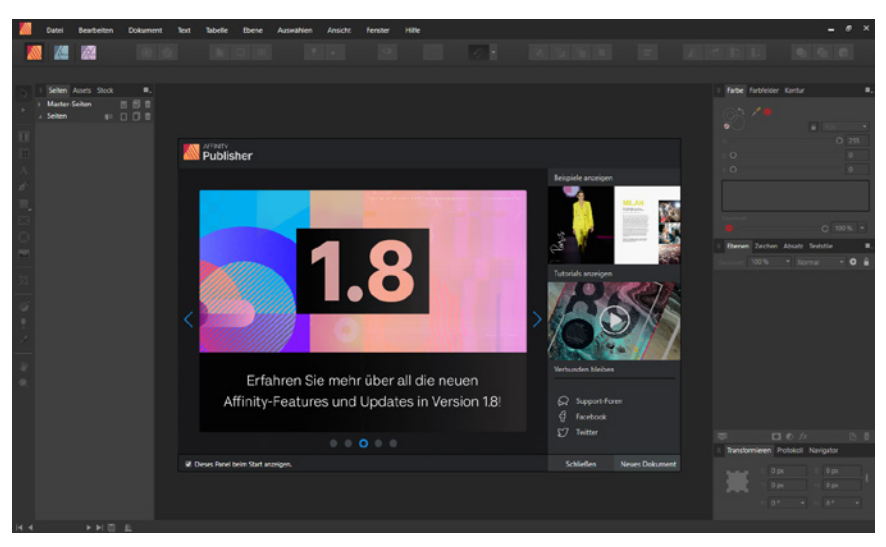

**Abb. 1.8:** Der Bildschirm nach dem Starten

Neben allgemeinen Informationen, die fortlaufend eingeblendet werden, können Sie über die Schaltflächen auf der rechten Seite auf Beispieldateien (Beispiele anzeigen) oder Tutorials (Tutorials anzeigen) des Herstellers Serif zugreifen. Weitere Informationen können Sie über die sich darunter befindlichen Schaltflächen aus den einschlägigen sozialen Netzen holen.

Über die beiden Schaltflächen Schliessen bzw. Neues Dokument am rechten unteren Rand können Sie schließlich dieses Fenster direkt schließen oder es durch das Anlegen eines neuen Dokuments schließen lassen.

Wie Sie bestimmt bemerkt haben, verwendet der Publisher standardmäßig wegen des Kontrasts eine sehr dunkle Benutzeroberfläche. Ist Ihnen die farbliche Darstellungsform der Benutzeroberfläche unangenehm oder störend (wie das etwa für die Screenshots in diesem Buch war), dann können Sie das im Dialogfenster Einstellungen ändern. Dieses rufen Sie über die Menüfolge Bearbeiten|Einstellungen auf den Schirm.

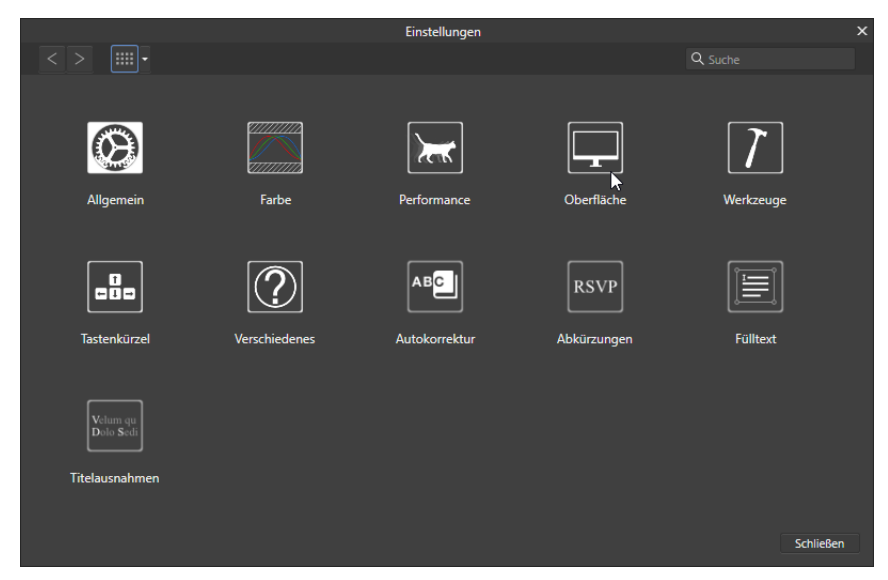

Abb. 1.9: Das zentrale Dialogfenster EINSTELLUNGEN

Klicken Sie hier auf die Schaltfläche Obererläche.

Möchten Sie die gesamte Oberfläche entweder im klassischen Schwarz (Dunkel) oder im soften Grau (Hell) erscheinen lassen, klicken Sie auf die entsprechende Schaltfläche Oberflächenstil. Für die Darstellung in diesem Buch wurde die Variante Hell gewählt.

<span id="page-20-0"></span>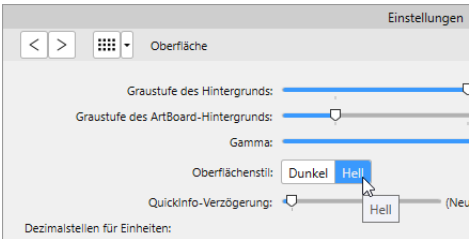

**Abb. 1.10:** Die Darstellung der Oberfläche auf Hell umstellen

Die Umstellung wird sofort durchgeführt.

Das Einstellungsfenster können Sie an dieser Stelle mit einem Klick auf die Schaltfläche Schliessen ausblenden.

Das Programm können Sie wie gewohnt über die Schliessen-Schaltfläche am rechten Rand (bzw. beim Mac auf der linken Seite) der Titelleiste, durch Aufruf der Menüfolge DATEI|BEENDEN oder schneller mit  $\boxed{A1t}$  +  $\boxed{FA}$  (bzw. beim Mac mit  $\boxed{Cmd}$  +  $\boxed{Q}$ ) beenden.

### **Arbeitsbereiche**

In diesem Buch wurde bisher fast durchgängig der Arbeitsbereich Publisher Persona abgebildet. Der Publisher bietet Ihnen aber noch weitere Personas an, deren Aufbau und Bedeutung Sie im Folgenden näher kennenlernen werden.

Links oben an zentraler Stelle finden Sie die Schaltflächen, mit denen Sie rasch die Persona wechseln können.

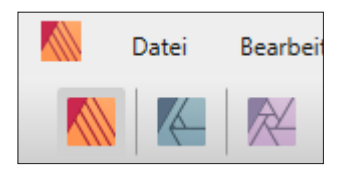

**Abb. 1.11:** An zentraler Stelle die Gruppe Persona

Kunden, die beide oder eines der Schwesterprogramme Designer und/oder Photo erworben haben, können diese direkt im Publisher über eine Funktion namens Stupio-Link verwenden. In diesem Fall können Sie über die Schaltfläche direkt nahtlos zwischen den folgenden Personas wechseln:

- <span id="page-21-0"></span> Publisher Persona: Dieser Arbeitsbereich ist der Hauptarbeitsbereich des Programms, mit dem Sie die gesamte Publikationserstellung durchführen. Die hier erstellten Publikationen werden im eigenen Format \*.afpub gespeichert. Hier finden Sie aber auch die verschiedenen Optionen für den Export der fertigen Publikationen.
- Designer Persona: Über diesen Arbeitsbereich greifen Sie auf die professionellen vektororientierten Zeichenwerkzeuge des Schwesterprogramms Designer zu.
- Photo Persona: Werkzeuge für das Bearbeiten von Pixelbildern, die dem Schwesterprogramm Photo zuzuordnen sind, erhalten Sie nach Anwahl dieses Arbeitsbereichs.

### **Arbeitsbereich »Publisher Persona«**

Der Arbeitsbereich Publisher Persona bietet Ihnen verschiedene Optionen für das Gestalten Ihrer Publikationen.

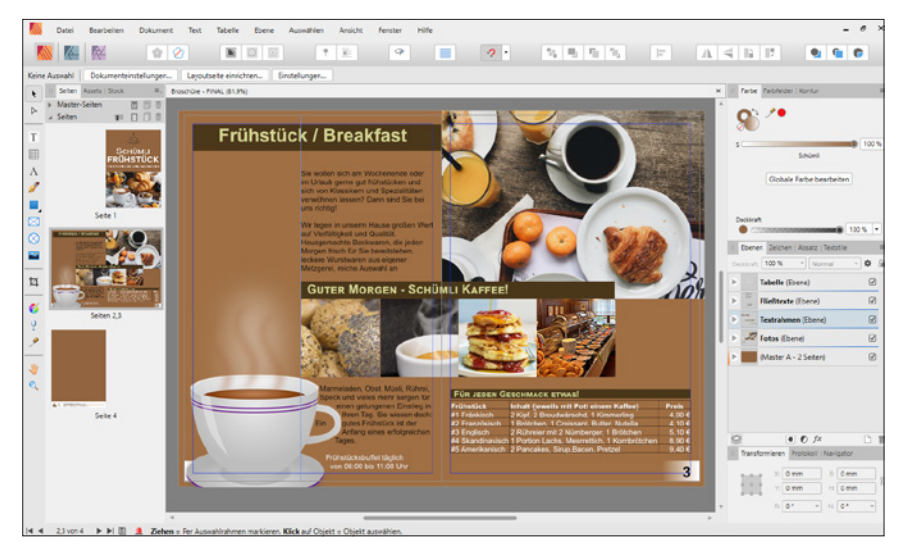

Abb. 1.12: Der Arbeitsbildschirm Publisher Persona

#### **Hinweis**

Die oben abgebildete Publikation werden Sie im letzten Teil des Buches erstellen.

### **Anpassen der Oberfläche**

Wie Sie zuvor schon gesehen haben, können Sie den Oberflächestil Ihren farblichen Vorstellungen anpassen. In dem Dialogfenster Einstellungen (Aufruf über das Menü Bearbeiten) können Sie aber noch weitere Veränderungen vornehmen.

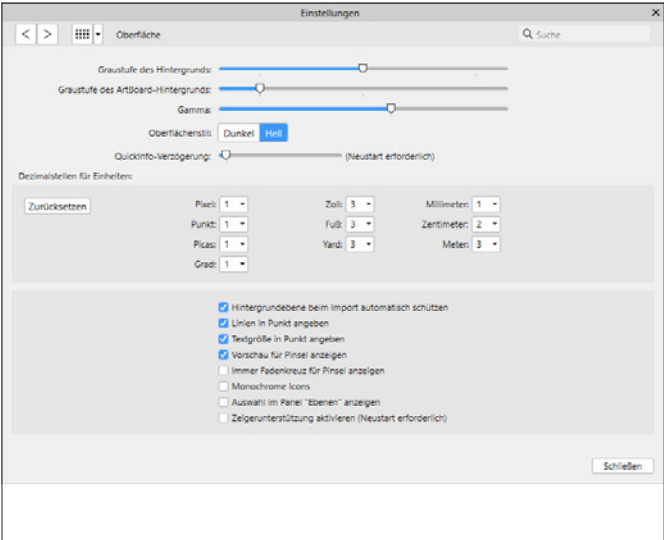

**Abb. 1.13:** Passen Sie die Benutzeroberfläche Ihren Wünschen an.

Über den ersten Regler Graustufe des Hintergrunds legen Sie die Farbe des Hintergrunds fest.

Der zweite Regler legt die Farbe des sogenannten ArtBoards fest. Hierbei handelt es sich um eine zusätzliche Strukturierungsansicht des Publishers, die Anwendung findet, wenn Sie mehr als ein »Dokument« innerhalb einer Datei verwenden, also eine Datei aus dem Designer mit mehreren ArtBoards verwenden.

Mit dem Regler Gamma können Sie den Kontrast, also die Differenz zwischen der Wiedergabe der weißen und schwarzen Elemente, der Arbeitsoberfläche regeln. Das Ziehen nach links bewirkt ein Abdunkeln der Oberfläche, ein Ziehen nach rechts bewirkt das Gegenteil.

Der Regler QuickInfo-Verzögerung bewirkt das Anzeigeverhalten der kleinen Erklärungsanzeigen (den QuickInfos), die man beim Verweilen einer Schaltfläche oder eines Objekts angezeigt bekommt.

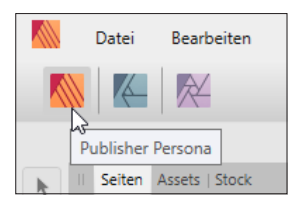

**Abb. 1.14:** Gerade am Anfang hilfreich: die QuickInfos

Befindet sich der Regler ganz links, erscheinen diese sofort. Je länger Sie den Publisher verwenden, werden diese Erklärungen vielleicht stören, sodass Sie durch Ziehen nach rechts das Ansprechverhalten verzögern bzw. ganz ausschalten (wenn der Regler ganz rechts steht) können.

Klicken Sie an dieser Stelle einmal auf die Schaltfläche Schliessen des Willkommensfensters und betrachten Sie den Bildschirm etwas genauer: Neben den üblichen Bestandteilen eines Fensters fallen Ihnen sicherlich sofort ein paar nicht alltägliche Elemente auf, die Ihnen im Laufe Ihrer Arbeit mit dem Publisher noch öfter begegnen werden. Deshalb sollten Sie sich zunächst mit Ihrer Arbeitsumgebung vertraut machen.

### **Menüleiste**

Die Menüleiste ermöglicht – wie bei anderen Programmen auch – den Zugriff auf alle Optionen, die Ihnen dieses Programm so bietet.

|   | Datei<br><b>Bearbeiten</b><br>Dokument<br>Perso <sub>ves</sub> | Text       | <b>Tabelle</b>  | Ebene |  |
|---|----------------------------------------------------------------|------------|-----------------|-------|--|
|   | Neu                                                            | $Strg + N$ |                 |       |  |
|   | Öffnen<br>Zuletzt Verwendete öffnen                            | $Strg+O$   |                 | ٠     |  |
| k | Schließen                                                      | Strg+W     |                 |       |  |
|   | Speichern                                                      | $Strg + S$ |                 |       |  |
|   | Speichern unter                                                |            | Strg+Umschalt+S |       |  |
| T | Protokoll mit Dokument speichern                               |            |                 |       |  |
| 壨 | In Affinity Designer bearbeiten                                |            |                 |       |  |
| A | In Affinity Photo bearbeiten                                   |            |                 |       |  |
|   | Ordner im Explorer öffnen                                      |            |                 |       |  |

**Abb. 1.15:** Die Menüleiste

Diese enthält geordnet nach Überbegriffen alle Befehle des Programms.

### **Tipp**

Achten Sie mal auf die rechte Seite der Menübezeichnung. Dort finden Sie oft eine Tastenkombination (z.B.  $\lceil \text{Strg} \rceil + \lceil N \rceil$ ), mit der Sie den Menüpunkt schneller abarbeiten können.

### **Symbolleiste**

Direkt darunter befindet sich die Symbolleiste, die Sie durch die drei Persona-Schaltflächen leicht ausmachen können.

NKK  $\mathbf{u}$  and

**Abb. 1.16:** Die Symbolleiste des Publishers (bei einer geöffneten Datei)

Diese kann auf vielfältige Art und Weise angepasst werden und sieht je nach aktueller Verwendung anders auf. Gerade, wenn man neu in dem Programm ist oder an einem fremden Rechner arbeitet, kann das ein wenig verwirrend sein. Deshalb sollten Sie sich zunächst einmal die entsprechenden Konfigurationsmöglichkeiten ansehen. Diese erhalten Sie durch Aufruf des Menüpunkts Ansicht Symbolleiste Anpassen.

In dem erscheinenden Dialogfenster Symbolleiste konfigurieren können Sie nun über das Listenfeld Anzeigen am unteren linken Rand sich die entsprechenden erläuternden Bezeichnungen (Icon unp TEXT) anzeigen lassen.

#### **Tipp**

Rasch gelangen Sie an den Aufruf des Dialogfensters und den Optionen für die Bezeichnungen, indem Sie mit der rechten Maustaste auf eine freie Stelle klicken und auf die entsprechenden Kontextmenüeinträge zugreifen.

Auch wenn diese Darstellungsweise am Anfang etwas mehr Platz beansprucht, werden Sie gewiss rasch mit den Begrifflichkeiten vertraut werden und effizienter zu Werke gehen.

|                                   | R<br>$\Box$<br>$\bigcirc$<br>$\overline{\mathbf{x}}$<br>ī.<br>ŵ<br>$\varphi$<br>⊘<br>٠<br>≡<br>ာ                                                           |
|-----------------------------------|----------------------------------------------------------------------------------------------------|
|                                   | $\mathsf{x}$<br>Symbolleiste konfigurieren                                                                                                    |
| Seite<br>Mast<br>$\triangleright$ | Ziehen Sie Ihre Lieblingselemente in die Symbolleiste                                                                                                    |
| Seite<br>T                        | v.<br>ŵ<br>٢.<br>п<br>÷.<br>ь<br>π<br>пL,<br>≛<br>゠<br>∕₹≚<br>Q,<br>Standard<br>Anordnen<br>Ausrichten                                                     |
| ■                                 | Personas                                                                                                    |
|                                   | ж.<br>D.<br>▬<br>U.<br>▬<br>÷<br>m<br>ш<br>è<br>zh.<br>z.<br>÷<br>$=$<br>$-$<br>÷                                                                          |
| $\overline{A}$                    | Geometrie<br>Einfügen<br>Verteilen<br>Abstände                                                                                                    |
| <b>CONTRACTOR</b>                 | ٢.<br>v.<br>r.<br>٣.                                                                                                    |
|                                   | Eins nach hinten<br>Eins nach vorne verschieben<br>Ganz nach vorne verschieben<br>Ganz nach hinten verschieben                                             |
| $\boxtimes$                       | 15<br>Ъ<br>Þ<br>┻<br>▲                                                                                                    |
| Q)                                | Transformieren<br>Horizontal spiegeln<br>Vertikal spiegeln<br>Im Uhrzeigersinn drehen                                                                      |
| ë                                 | ≛<br>l à<br>크<br>Е<br>E<br>П<br>$\overline{\mathbf{v}}$                                                                                                    |
| 亙                                 | Oder ziehen Sie das Standardset in die Symbolleiste.                                                                                                    |
|                                   | 盂<br>٠<br>$\varphi$                                                                                                    |
| Ø,                                | $\overline{\mathbb{O}}$<br>$\equiv$<br>酝<br>$\boxed{\mathbf{x}}$<br>R<br>ŵ<br>Textumbruch<br>Grundlinienr<br>Standard<br>Am Text anpinnen<br>Vorschaumodus |
| EB.                               | Personas                                                                                                    |
|                                   | Anzeigen Nur Icon<br>Schließen                                                                                                    |
| $-1.1$                            |                                                                                                    |

**Abb. 1.17:** Die Symbolleiste anpassen

Möchten Sie weitere Schaltflächen hinzufügen, dann ziehen Sie diese einfach mit gedrückter Maustaste an die gewünschte Stelle.

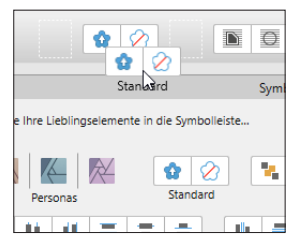

**Abb. 1.18:** Die Symbolleiste nach eigenen Vorstellungen anpassen

Weniger oder nicht mehr benötigte Schaltflächen können Sie dadurch entfernen, dass Sie sie einfach mit gedrückter Maustaste aus der Symbolleiste ziehen.

Nach Abschluss Ihrer Arbeiten schließen Sie das Dialogfenster durch einen Klick auf die Schaltfläche Schliessen oder durch die allgemein übliche Betätigung von (Esc).

Wie Sie nach Einblenden der Erläuterungen gesehen haben, befinden sich auf der Symbolleiste eine Reihe von Gruppen.

Nach der bereits bekannten Gruppe PERSONAS enthält die nächste Gruppe STANDARD Schaltflächen für die Synchronisierung der Standardwerte. Besonders die zweite Schaltfläche, Auf Standardwerte zurücksetzen, werden Sie bald zu schätzen wissen, denn bei einem Klick darauf werden bei einem ausgewählten Objekt dessen Attribute auf die Standardeinstellungen zurückgesetzt.

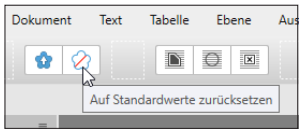

**Abb. 1.19:** Die Standards regeln

Wenn Sie mögen, können Sie sich die Gruppenbezeichnung anzeigen lassen. Gerade am Anfang ist das oft hilfreich. Klicken Sie dazu einfach mit der rechten Maustaste zwischen einer der Gruppen und wählen Sie den Eintrag Icon und TEXT an.

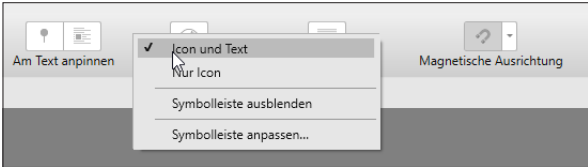

**Abb. 1.20:** Das Einblenden des Gruppentextes hilft am Anfang.

Die Optionen des *Textumbruchs* steuern Sie mit den Schaltflächen der Gruppe Textumbruch. Dabei blendet ein Klick auf die erste Schaltfläche die Einstellungen für den Textumbruch ein, während ein Klick auf die zweite Schaltfläche das Bearbeiten der Umbruchkonturen ermöglicht.

Über die Schaltfläche der folgenden Gruppe An Text anpinnen können Sie ein beliebiges Objekt, etwa ein Bild, frei verschiebbar mit dem Text positionieren oder es direkt in den Text integrieren.

Ein Klick auf die Schaltfläche Vorschaumodus zeigt Ihnen die Publikation ohne Hilfslinien und Anschnitt an, sodass Sie einen guten Eindruck der fertigen Publikation gewinnen können.

Das Aktivieren der Schaltfläche Grundlinienraster führt dazu, dass Ihnen das Dialogfenster zur Einstellung des Grundlinienrasters eingeblendet wird und Sie die entsprechenden Einstellungen vornehmen können.

Mit den Optionen der Schaltfläche Magnetische Ausrichtung können Sie auf die präzise Ausrichtung der Objekte Einfluss nehmen.

Möchten Sie Objekte anders bzw. zueinander anordnen, dann werden Sie die Schaltflächen der Gruppe TRANSFORMIEREN und der Gruppe ANORDNEN verwenden.

Die Schaltflächen der Gruppe Reihenfolge kommen beim Arbeiten mit Objekten und Ebenen zum Einsatz.

### **Kontextleiste**

Die Informationen der Kontextleiste erscheinen in Abhängigkeit des gewählten Objekts oder Werkzeugs. Das ist etwa der Fall, wenn Sie beispielsweise eine Grafik geöffnet oder eine neue Datei angelegt haben und das Werkzeug VERSCHIEBEN ( $\overline{V}$ ) aktiviert ist.

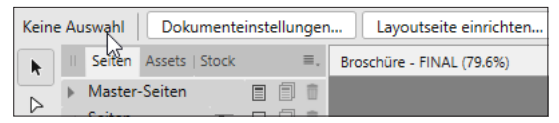

**Abb. 1.21:** Die Kontextleiste bei einer geöffneten Satzdatei

Nach dem Einblenden erhalten Sie die Information, dass gegenwärtig keine Auswahl getroffen wurde, und können über die Schaltflächen Zugriff auf die Dokumenteinstellungen, die Layoutseite (Layoutseite einrichten) und allgemeinen Einstellungen nehmen.

Je nach markiertem Objekt verändert sich die Kontextleiste und gibt entsprechende Einstellungsmöglichkeiten frei. Die Kontextleiste ist deshalb meist der erste Anlaufpunkt zum Ändern markierter Objekte.

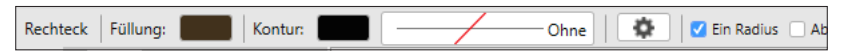

**Abb. 1.22:** Die Kontextleiste bei einem markierten Rechteck

### **Werkzeugleiste**

Auf der linken Seite finden Sie die Werkzeugleiste, die alle Werkzeuge enthält, die Sie zur Bildbearbeitung benötigen.

#### **Hinweis**

Verzagen Sie nicht angesichts der Menge der Werkzeuge – wie der Gesamtmöglichkeiten des Programms. In diesem Buch lernen Sie die wichtigsten und ihre Arbeitsweise kennen. Alles andere erschließt sich im Laufe der Zeit.

Je nachdem, welche Aktion Sie durchführen möchten, müssen Sie vorher das benötigte Werkzeug in dieser Leiste auswählen. Einige Werkzeuge dienen zum Auswählen, Bearbeiten und Anzeigen von Grafiken, während andere zum Malen und Zeichnen oder zur Texteingabe vorgesehen sind. Dabei ist den verschiedenen Werkzeugen jeweils ein Symbol zugeordnet.

Im Verlauf dieses Buches werden Sie eine Reihe von Schaltflächen und deren Bedeutung kennenlernen. Damit Sie den Überblick behalten, hat Ihnen der Publisher eine kleine Hilfe, die Sie bereits kennengelernt haben, zur Seite gestellt. Schieben Sie den Mauszeiger über eine der Schaltflächen und warten Sie zwei Sekunden. An dieser Stelle erscheint dann ein kleines Hinweisfenster (die sogenannte QuickInfo), der Sie die Bezeichnung des Werkzeugs und seine Bedeutung entnehmen können.

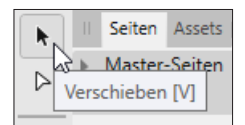

**Abb. 1.23:** Nutzen Sie die hilfreichen Werkzeug-Tipps.

Wie Sie noch sehen werden, ist das wichtigste Werkzeug das Werkzeug Verschieben  $(\sqrt{v})$ . Dieses muss immer aktiviert werden, wenn Sie Grafik- oder Textobjekte markieren, also auswählen möchten. Insgesamt dient es zur Durchführung allgemeiner Gestaltungsaufgaben wie dem Bewegen oder der Größenänderung von Objekten.

Die Werkzeuge selbst aktivieren Sie durch einfachen Mausklick. Ein ausgewähltes Werkzeug erkennen Sie daran, dass es eingedrückt dargestellt wird.

### **Tipp**

Achten Sie einmal genauer auf die QuickInfo. Oft befindet sich hinter der Bezeichnung ein Buchstabe in Klammern. Es handelt sich dabei um die betreffende Taste, mit der Sie rasch das Werkzeug auswählen können. Im Arbeitsalltag ist diese Vorgehensweise oft der schnellere Weg.

Sicherlich ist Ihnen auch schon das kleine Dreieck am rechten unteren Rand des RECHTECK-Werkzeugs aufgefallen. Wenn Sie ein solches Symbol anklicken, öffnet sich ein sogenanntes Flyout-Menü, das weitere Hilfsmittel enthält, die aus Platzmangel nicht angezeigt werden können.

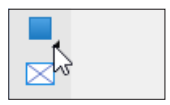

**Abb. 1.24:** Ein geschlossenes Flyout-Menü

Wenn Sie darauf klicken, kommt das gesamte Menü zum Vorschein und Sie können weitere Werkzeuge auswählen.

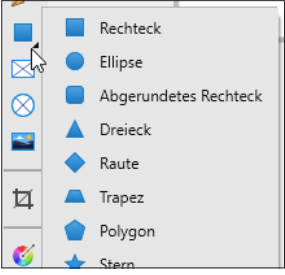

**Abb. 1.25:** Ein geöffnetes Flyout-Menü (abgeschnitten)

Haben Sie ein Hilfsmittel aus einem Flyout ausgewählt, dann wird dieses im weiteren Ablauf als erstes Symbol angezeigt. Gerade am Anfang kann es etwas verwirren, wo jetzt dieses oder jenes Hilfsmittel »abgeblieben« ist. Zudem werden Sie einige dieser Hilfsmittel im Verlauf des Buches einsetzen und so ist es durchaus hilfreich, wenn Sie sich einmal mit den einzelnen Hilfsmitteln und deren Einordnung beschäftigen.

Hier stehen Ihnen folgende Werkzeuge für Ihre Aktionen zur Verfügung:

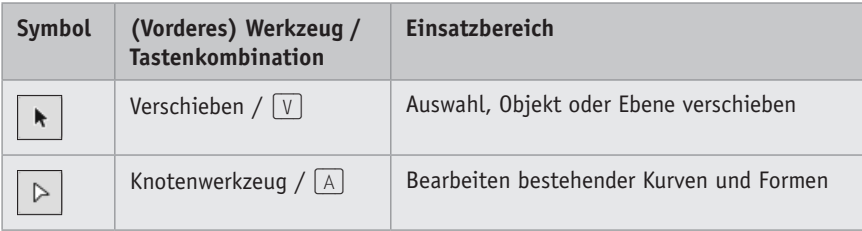